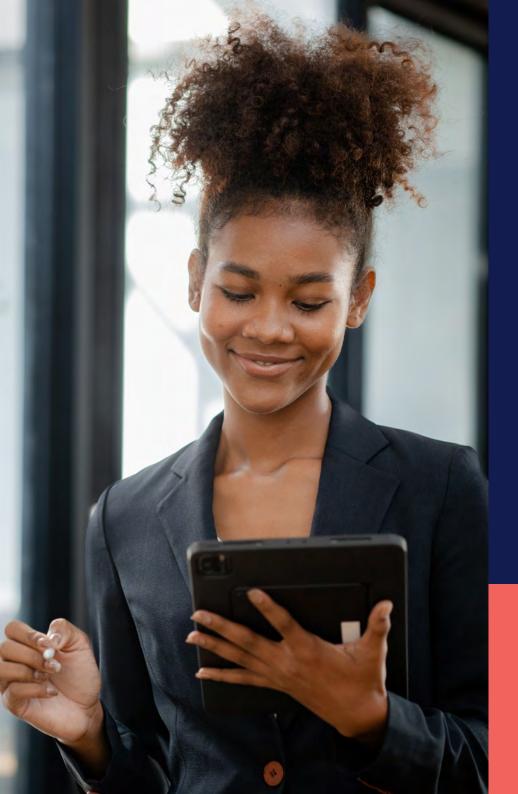

## ADP® Timekeeping Plus Scheduling Support Center Guide

Adding a PTO plan

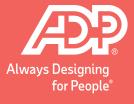

From RUN, navigate to the **Settings** option on the left-hand side.

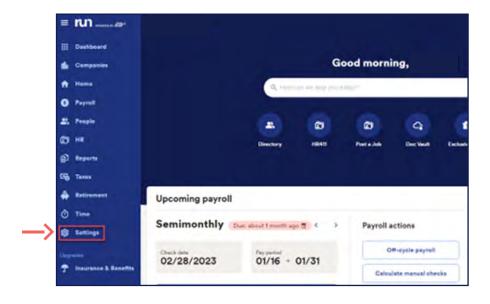

You will scroll down to the **Time** section and select **Paid time off**.

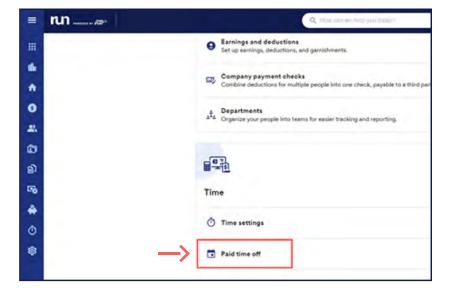

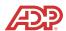

To add a new plan, you will select **Add plan**.

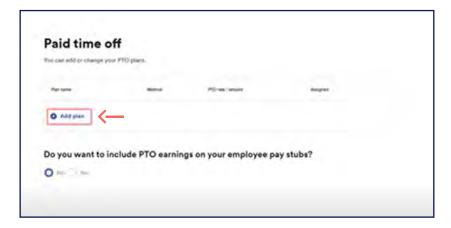

Let's select **Vacation** and click **Next**.

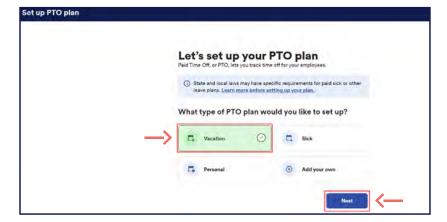

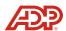

After clicking **Next**, the system will ask about the employees that will be in that plan. Make sure to type in your selection; then click **Next**.

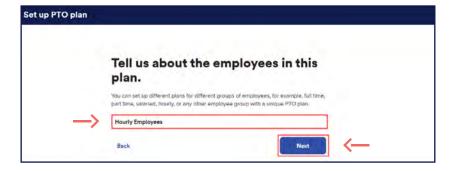

- There are three ways that a PTO plan can accrue:
  - **1. Each hour worked**: Portion of PTO for every hour worked
  - 2. Each pay period: Portion of PTO per pay period
  - **3. Annual allowance**: Set amount of hours given per year

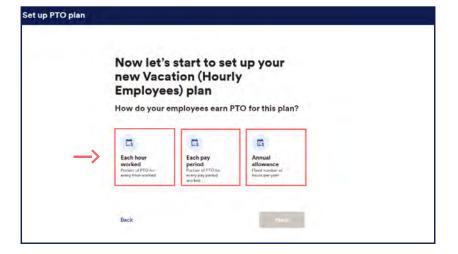

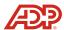

Let's choose the **Each pay period** option and click **Next**.

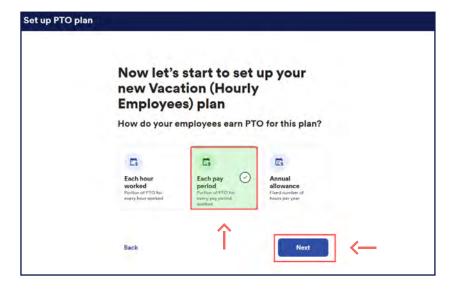

If you already know how much to award per pay period, you can enter the amount manually. You may also use the **Calculator** feature to receive assistance with calculating the pay period awards.

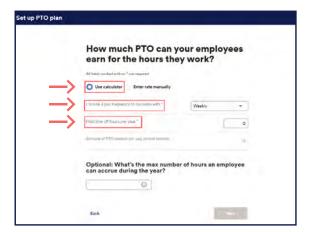

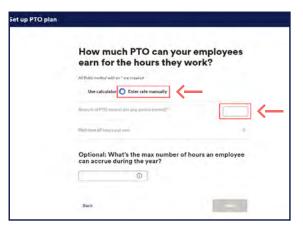

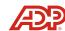

Next, we must choose when the plan will reset. You can choose to reset at the **Calendar year**, on the employee's **Hire date** or a **Custom date** of your choosing. Let's choose the calendar year for this one and click **Next**.

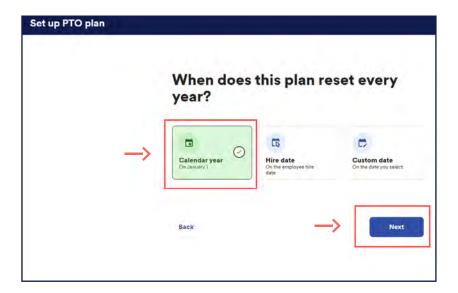

After clicking next, you will be able to choose if the hours carry over or if they are cleared.

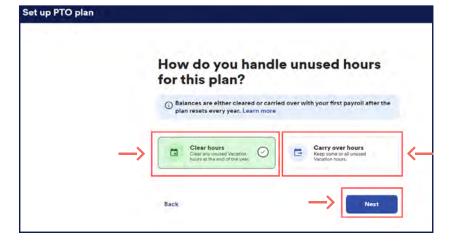

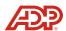

If doing carry-over hours, you will be able to enter the max hours to carry, or you can select unlimited carry-over, then click **Next**.

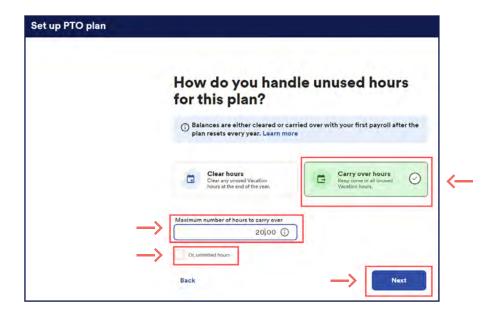

You will also have your additional options: We can automatically add employees to the plan. If you want to make it so that employees can earn vacation even if they have no hours on the payroll, you can select that option as well. Finally, you can choose to award vacation hours while the employee is on a leave of absence. After making your selection, click **Next**.

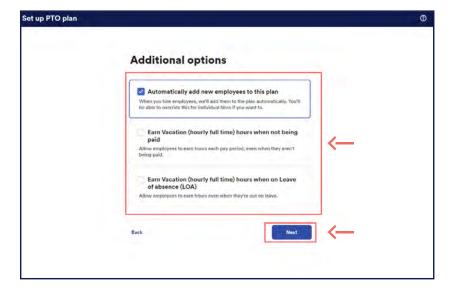

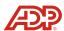

If you need to make edits, you will be able to select the edit option.

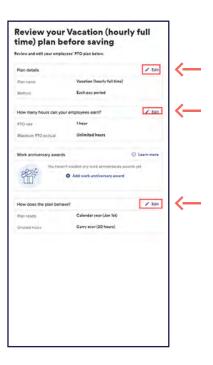

If everything looks correct, you may click **Confirm and add**.

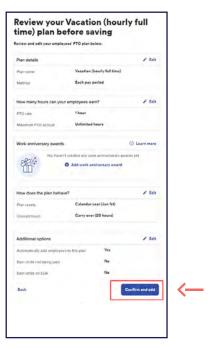

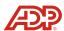

Now you will be able to assign employees to this paid time off plan.

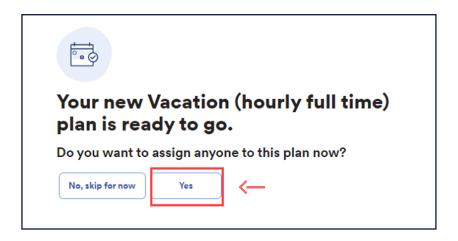

You will be able to update balance to start them off with, if needed.

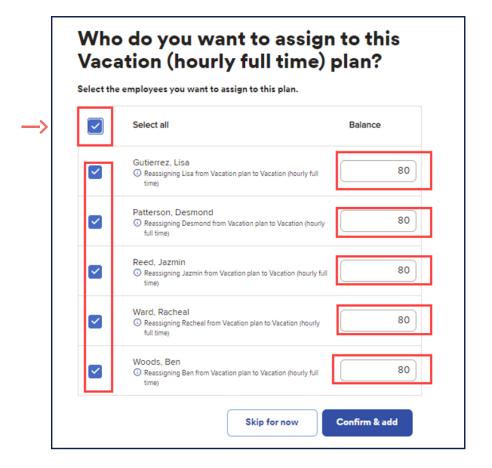

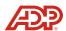

17

You will be able to assign employees to the paid time off settings from here. Or, even delete the set up.

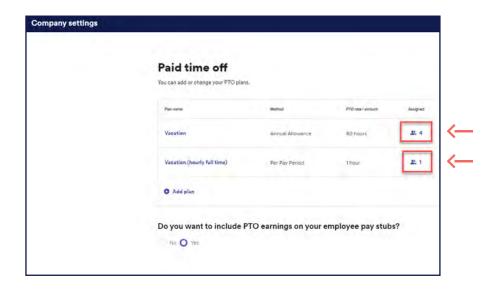

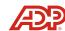